Benutzerhandbuch FreeWay NetBiter<sup>™</sup> Ethernet

TCP/IP und Modbus TCP -Gateway für Enervent-AC-Serie

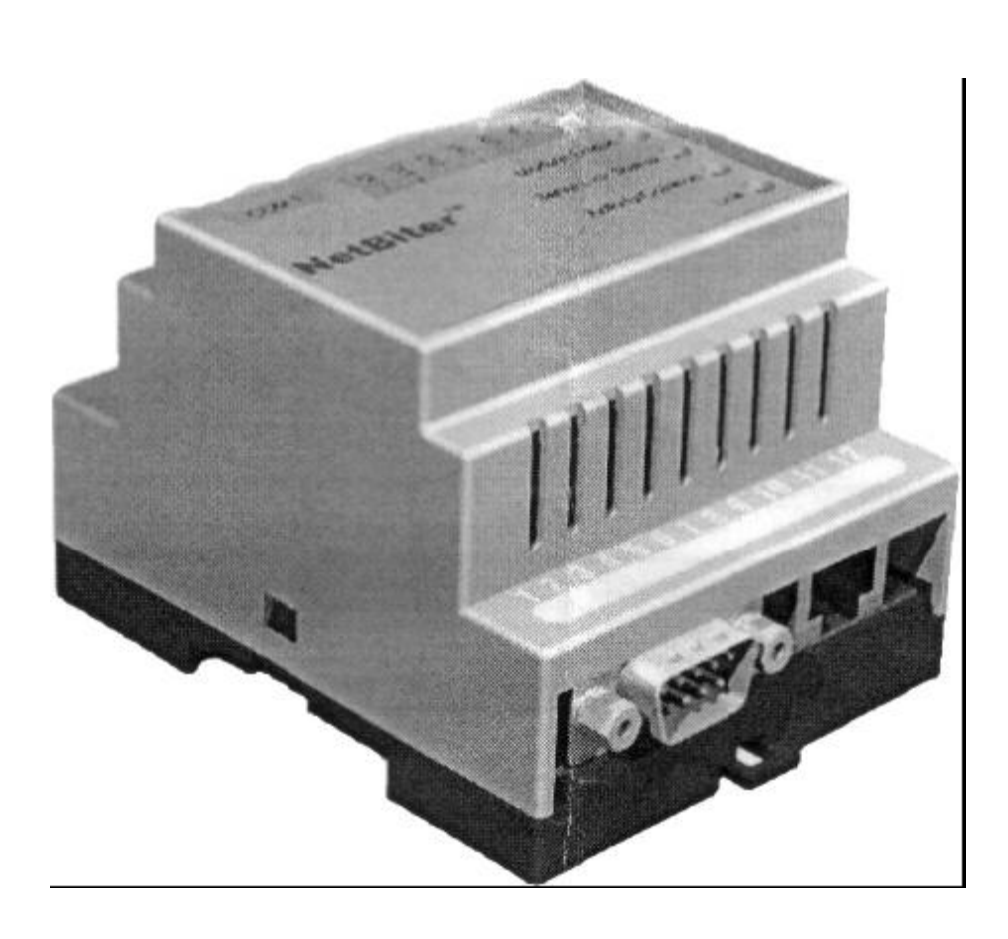

ENERVENT OY AB Pajatie 8 06150 PORVOO Tel (0+358 19) 529 700 Fax  $\leftarrow +3580 - 19$  529 7044 www.enervent.fi www.enervent.de

Seite 1 von 28

# **Inhaltsverzeichnis**

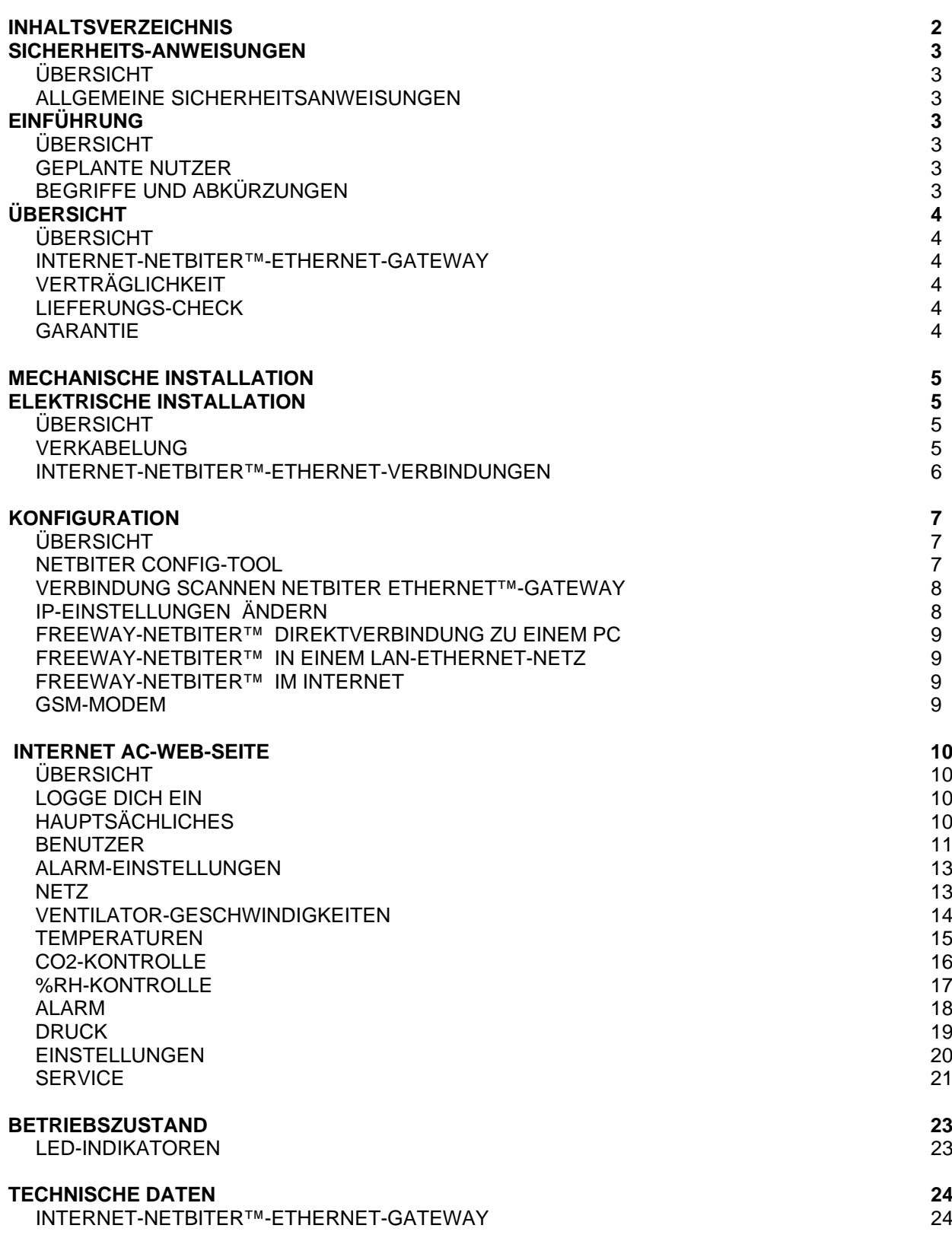

Seite 2 von 28

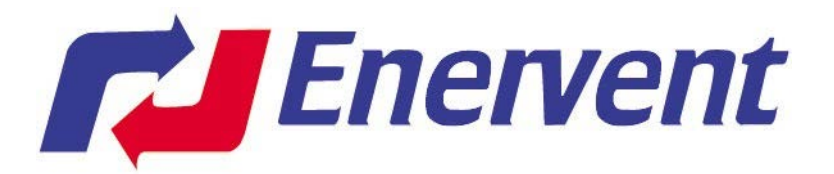

## **Sicherheits-Anweisungen**

## **Übersicht**

Dieses Kapitel gibt Sicherheitsanweisungen für die Installation des FreeWay NetBiter™-Ethernet-Gateway an. Das Material in diesem Kapitel sollte aufmerksam gelesen werden, bevor man mit

der Arbeit an der Einheit beginnt.

## **Allgemeine Sicherheitsinstruktionen**

WARNUNG! Alle elektrischen Installationen und Arbeiten wirken sich auf den Lüfter aus und sollten von qualifizierten Elektrikern ausgeführt werden. Arbeiten an der Einheit nur im stromlosen Zustand durchführen. Nach abschalten der Spannung den Stillstand der Ventilatoren und das abkühlen der Heizung in den ASS-Modellen abwarten. Es kann noch Spannungen im Lüfter von den Fernsteuerungsmodulen (COH-Küchenhaube, CVC-Zentralstaubsauger) geben, sogar wenn die Netzspannung abgeschaltet wird.

## **Einführung**

## **Übersicht**

Dieses Kapitel enthält eine Beschreibung des Benutzerhandbuches für den FreeWay NetBiter<sup>™</sup>– Ethernet-Gateway.

#### **Geplante Anwender**

Das Handbuch ist für Personen vorgesehen, die FreeWay-Ethernet™-Gateway bestellen, installieren und benutzen. Vom Leser wird erwartet, dass man ein Grundwissen hat von:

- elektrische Grundkenntnisse und Anschluspraxis
- der Enervent AC-Lüfter und des Bedienungsfeld
- Ethernet-Buspraxis
- Internet-Praxis

## **Begriffe und Abkürzungen**

FreeWay NetBiter<sup>™</sup> Ethernet ist einer der FreeWay-System-Gateway, die Enervent AC-Einheiten an Ethernet Local Area Network oder an das Internet anschließen können.

## **Übersicht**

## **Übersicht**

Dieses Kapitel enthält eine kurze Beschreibung vom FreeWay NetBiter<sup>™–</sup> Gateway, eine Liefercheckliste und Garantieauskunft.

## **FreeWay NetBiter**− **Ethernet-Gateway**

FreeWay NetBiter− Ethernet-Gateway ist ein optionales Gerät für die Enervent AC-Serie. Durch das Gateway ist es möglich, die AC-Ventilatoren An das Ethernet Network (Modbus TCP) und an das Internet anzuschließen. Das Gateway wird an das interne Netz angeschlossen (LAN, Intranet). Mit einem PC und einem Web-Browser ist es möglich, die Lüfter zu kontrollieren. Das System enthält ein Flussdiagramm mit allen Daten die auf dem Bildschirm abgebildet werden. Durch das Gateway ist es möglich, fast alle gleichen Funktionen wie mit der AC-Kontrolle durchzuführen.

## **Verträglichkeit**

FreeWay NetBiter− Ethernet-Gateway kann an jedem Enervent AC- Lüfter von Softwareversion C1.37 und neuer angeschlossen werden.

Wenn die Einheit eine ältere Softwareversion hat, muss diese aktualisiert werden, bevor man das Gateway installiert.

## **Lieferung**

Ethernet Gateway enthält optional:

- FreeWay NetBiter− Ethernet-Gateway
- Ein besonderes Verbindungskabel für den Anschluss an das AC- Bedienungsfeld am Gateway
- Benutzerhandbuch

## **Garantie**

Enervent Oy haftet für die Ausstattung gegen Defekte bei Design, Materialien und Verarbeitung für einen Zeitraum von zwölf (12) Monate nach Installation. Im Garantiefall erfolgt Ersatzlieferung und das defekte Gerät wird zum Hersteller zurückgesandt.

Der Hersteller ist nicht verantwortlich für:

- Kosten, die aus fehlerhafter Installation resultieren
- Kommissionierung, Reparatur, Wechsel oder Umweltbedingungen
- Gateway die Anforderungen, in der mit dem Gateway und anderer dazugehöriger Dokumentation abgelieferten Dokumentation spezifiziert, nicht erfüllen.
- Gateway, Missbrauch, Nachlässigkeit oder Unfall
- Gateway, aus den Materialien oder festgesetzten Designs vom Hersteller

In keinem Ereignis wird der Hersteller, er ist Lieferanten oder Zulieferer, dafür haften, insbesondere für indirekte, nebensächliche oder Folgeschäden, Verluste oder Strafen.

WARNING! Folgen Sie den Sicherheitsanweisungen in diesem Handbuch und in der Betriebsanleitung.

\_\_\_\_\_\_\_\_\_\_\_\_\_\_\_\_\_\_\_\_\_\_\_\_\_\_\_\_\_\_\_\_\_\_\_\_\_\_\_\_\_\_\_\_\_\_\_\_\_\_\_\_\_\_\_\_\_\_\_\_\_\_

\_\_\_\_\_\_\_\_\_\_\_\_\_\_\_\_\_\_\_\_\_\_\_\_\_\_\_\_\_\_\_\_\_\_\_\_\_\_\_\_\_\_\_\_\_\_\_\_\_\_\_\_\_\_\_\_\_\_\_\_\_\_

Der FreeWay NetBiter™- Ethernet-Gateway kann in der Fabrik in einigen Lüftern oder in anderen Modellen außerhalb der Einheit montiert werden. Die Umweltbedingung sollten trocken sein und die Temperatur muss zwischen +5...+55°C. sein. Die Luftfeuchtigkeit soll zwischen 5%...95 % RH liegen, ohne zu kondensieren.

Das Gateway wird auf einer Klipp-Schiene installiert werden (EN 50022).

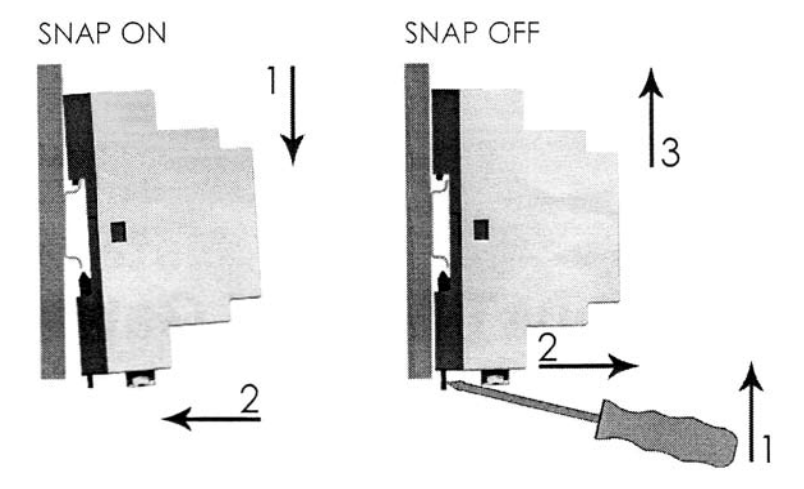

## **Elektrische Installation**

#### **Übersicht**

Dieses Kapitel enthält:

- Verkabelungs-Anweisungen
- FreeWav NetBiter™– Ethernet-Gateway<sup>□</sup> Anschluss Instruktionen

\_\_\_\_\_\_\_\_\_\_\_\_\_\_\_\_\_\_\_\_\_\_\_\_\_\_\_\_\_\_\_\_\_\_\_\_\_\_\_\_\_\_\_\_\_\_\_\_\_\_\_\_\_\_\_\_\_\_\_\_\_\_ WARNUNG! Schalte vor Installation die Lüfterstromversorgung aus. Warte ca. zwei Minuten, bis die Ventilatoren stillstehen. Die AC-Modelle mit elektrischer Heizung können noch heiß sein. Schalte alle außerhalb angeschlossenen Fernsteuerungsumkreise (COH-Küchenhaube/ CVC-Zentralstaubsauger) zu den Eingaben des ACE-Lüfters ab.

\_\_\_\_\_\_\_\_\_\_\_\_\_\_\_\_\_\_\_\_\_\_\_\_\_\_\_\_\_\_\_\_\_\_\_\_\_\_\_\_\_\_\_\_\_\_\_\_\_\_\_\_\_\_\_\_\_\_\_\_\_\_

#### **Verkabelung**

Die Buskabel so weit wie möglich von Netzanschlusskabeln anordnen. Vermeide Parallelläufe. Benutze Kabeleinführungen.

## **FreeWay NetBiter**−**Ethernet**

## **Verbindung mit Enervent AC-Lüfter**

Gateway wird am AC-Kontrollboard mit einem besonderen Kabel angeschlossen. Das Kabel wird an die RS-485-Steckdose auf dem AC-Kontrollboard angeschlossen. Kontakt A, Kontakt B und GND wird am Gateway mit einem Stecker RJ-12 angeschlossen. Vin+ (Speisespannung) wird am Gateway-Terminalblock angeschlossen.

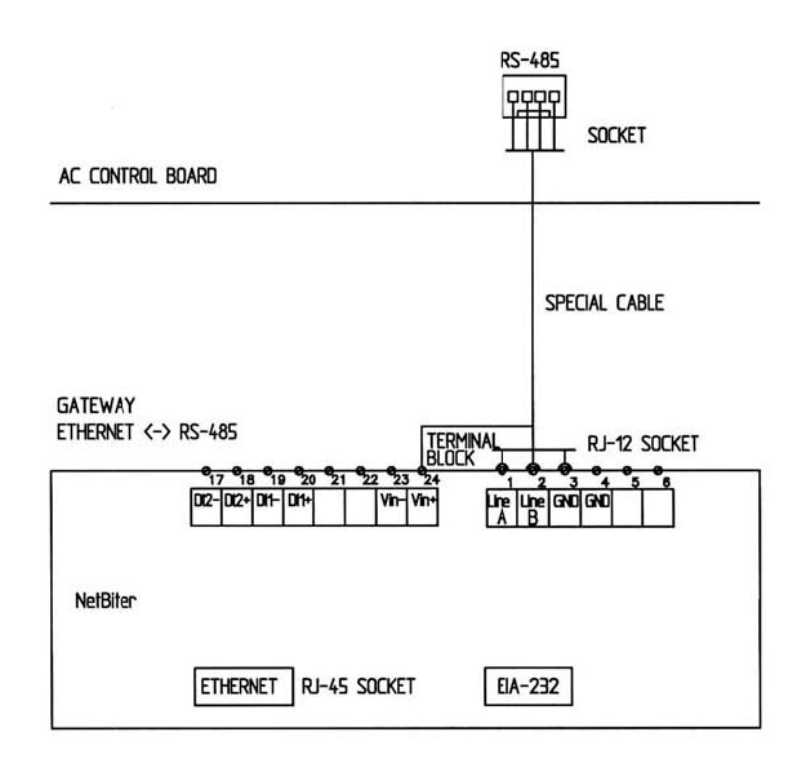

## **Verbindung mit einem Rechner**

Schließ den NetBiter<sup>™</sup>-Ethernet-Gateway an die Enervent AC-Lüfter mit einem besonderen Kabel und an einer Rechner-Ethernet-Netzsteckdose mit einem Cross-Over Ethernet-RJ-45-Kabel an.

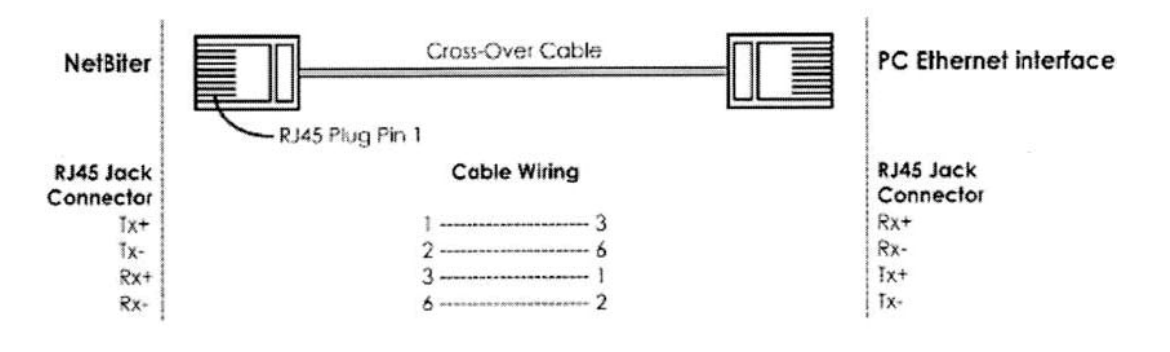

## **Verbindung mit LAN-Ethernet-Netz und einem ADSL Modem**

Schließ den NetBiter− Ethernet-Gateway an die Enervent AC-Lüfter mit einem 1zu1 Ethernet-RJ45-Kabel an das LAN-Ethernet-Netz oder an ein ADSL Modem an.

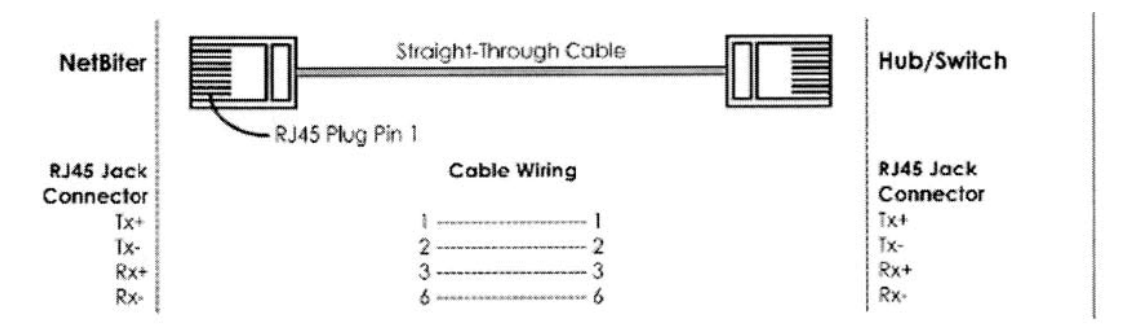

## **Verbindung mit einem GSM-Modem**

Das GSM-Modem wird an FreeWay NetBiter™– Ethernet-Gateway RS-232 Port mit einem Kabel angeschlossen.

## Konfiguration

#### **Übersicht**

Dieses Kapitel gibt Informationen zum konfigurieren des FreeWay NetBiter™ Ethernet-Gateway an ein Ethernet-Netz.

#### **NetBiter Konfigurationstool**

Wenn NetBiter<sup>™</sup>– Ethernet-Gateway mechanisch und elektrisch entsprechend den Anweisungen installiert wurde, muss es konfiguriert werden, um richtig im Ethernet-Netz arbeiten zu können.

NetBiter wird für die Konfiguration benötigt. Das Tool kann von **www.enervent.de** runtergeladen werden.

System-Anforderungen:

- Pentium 133 MHz oder höher
- 5 Mb freier Speicherplatz
- Win 95/98/ME/NT/2000/XP
- Netzeingangs-Karte (Ethernet)

Das NetBiter Config ist ein PC basiertes Konfigurationstool um TCP/IP-Netzeinstellungen im NetBiter™–Ethernet-Gateway zu setzen. Dieses Tool sucht das Ethernet-Netz nach verbundenen NetBiter−Ethernet-Gateway ab, und gibt dem Benutzer festes IP-Adressen Net-Masken, Gateway, DNS und Hostnamen für jede Einheit.

#### **Scannen nach verbundenen NetBiter™-Ethernet-Gateways**

Stell zuerst sicher, dass die NetBiter-Einheiten angeschlossen sind, die auf dem gleichen Ethernet-Netz einsetzt werden sollen, die am PC angeschlossen werden. Benutze standardmäßige Ethernet-Buskabel, 1zu1 oder Cross-Overkabel je nach dem, wie mit dem Gerät Verbindung aufgenommen wird. Wenn das NetBiter Config-Tool aufgerufen wird, wird es das Ethernet-Netz nach NetBiter-Geräte absuchen. Alle entdeckten Geräte werden in einer Liste in einem Fenster aufgeführt. Wenn ein neues Gerät erfasst werden soll, so kann das Mit dem drücken des ´Scan´-Knopfes durchgeführt werden.

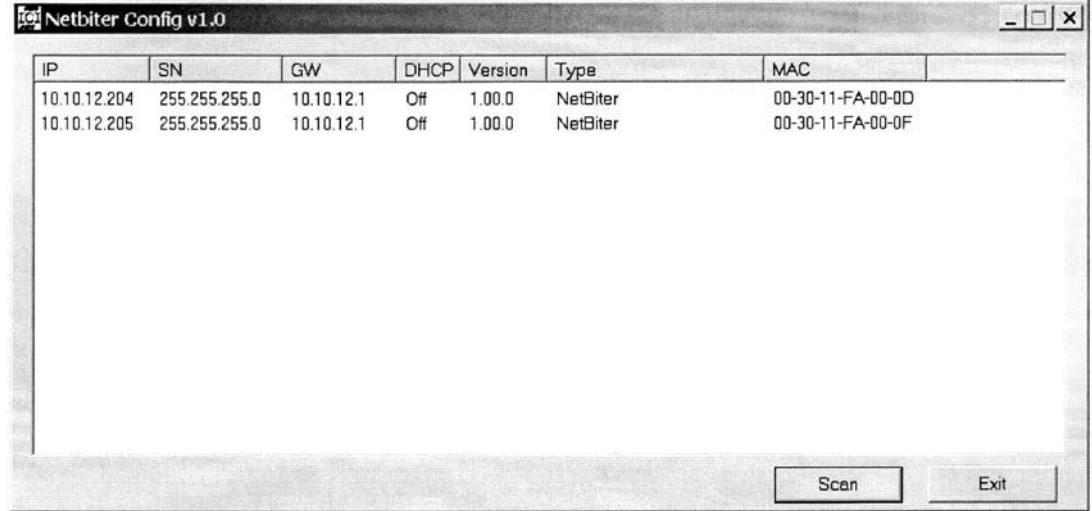

#### **Sich ändernde IP-Einstellungen**

Die Änderung der IP-Einstellungen auf einem entdeckten Gerät kann durch Doppelklick auf das dementsprechende Gerät in der Liste verändert werden. In dem neuen aufgehenden Fenster, kann die gewünschte IP-Konfiguration eingeben werden. Um notwendige Auskünfte über IP's, Adressen, Sub-Masken etc. bitte mit dem Netzadministrator in Verbindung setzen.

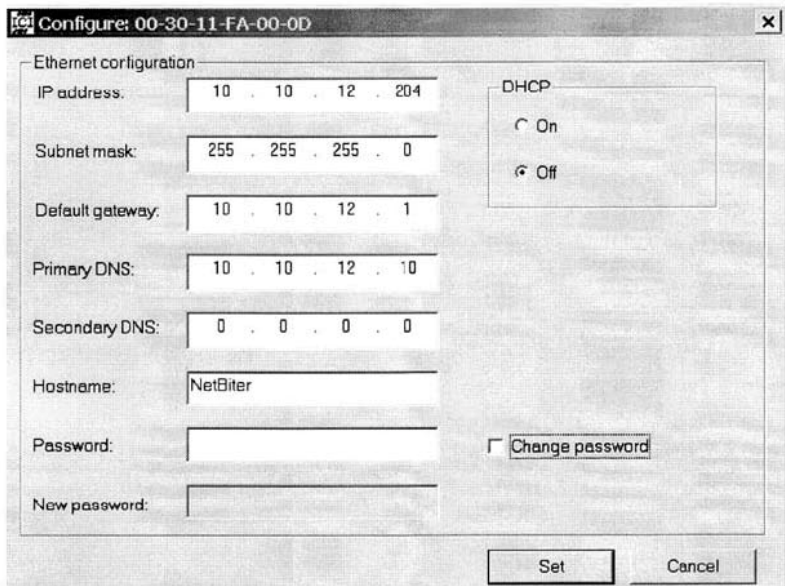

Seite 8 von 28

Anmerkung! Wähl die DHCP-Möglichkeit nicht aus wenn du keinen DHCP-Server in dem Netz hast.

## **FreeWay NetBiter Direktverbindung mit einem PC**

Starte den NetBiter−Ethernet und starte das NetBiter Config-Tool auf dem PC . Ändere die drei ersten IP-Adressen auf dem NetBiter−Gateway zu gleich als IP-Adressen auf dem PC. Die letzte Zahl in der IP-Adresse muss unterschiedlich zu der im PC sein. Wähl DHCP aus.

Du kannst einen Hostnamen des Geräts betreten. Das Vorgabekennwort für Authentifizierung der neuen Einstellungen ist ´Admin´. Das Kennwort kann verändert werden. Nach drücken von ´Set´ wird das NetBiter-Gerät verursachen neu zu booten und danach werden die neuen Einstellungen übernommen. Schließ das NetBiter Config-Tool.

## **FreeWay NetBiter im LAN-Ethernet-Netz**

Stell zuerst sicher, dass die NetBiter-Einheiten angeschlossen sind, die auf dem gleichen Ethernet-Netz einsetzt werden sollen, die am PC angeschlossen werden.

Starte die NetBiter−Gateway und ruf das NetBiter Config-Tool auf dem PC auf. Ändere die drei ersten IP-Adressen auf dem NetBiter™–Gateway zu gleich als IP-Adressen auf dem PC. Die letzte Zahl in der IP-Addresse muss unterschiedlich zu der im PC sein. Wähl DHCP aus.

Du kannst einen Hostnamen des Geräts betreten. Das Vorgabekennwort für Authentifizierung der neuen Einstellungen ist ´Admin´. Das Kennwort kann verändert werden. Nach drücken von ´Set´ wird das NetBiter-Gerät verursachen neu zu booten und danach werden die neuen Einstellungen übernommen. Schließ das NetBiter Config-Tool.

## **FreeWay NetBiter<sup>™</sup> in Internet**

Um Enervent AC-Lüfter mit dem NetBiter über Internet zu verbinden wird ein Vertrag mit einem Internet-Betreiber benötigt.

NetBiter−Gateway kann über einem ADSL-Modem mit dem Internet verbunden werden.

## **GSM-Modem**

Um Alarm-Informationen der Enervent AC-Lüftern über NetBiter−Gatewy zu senden über SMS oder Email wird ein Vertrag mit einem Internet-Betreiber oder Telefonanbieter benötigt

Die Telefon-Sims-Karte wird im Modem installiert. Das Modem wird mit der Eigenkonfigurations-Software zum Autopin-Status. Dann wird SIM-Pin für die Eingabe verlangt.

Der Rest der Alarmkonfiguration wird auf der FreeWay-AC-Netzseite, Alarm-Konfiguration und Benutzern gemacht.

## **FreeWay-AC-Webpage**

## **Übersicht**

Dieses Kapitel gibt Auskunft über die FreeWay-AC-Webpage.

### **Log in**

Nach Konfiguration den Browser auf dem PC öffnen und die IP-Adresse eingeben, die auf der NetBiter-Einheit mit dem NetBiter Config-Tool gesetzt wurde. Wenn die Adresse 10.10.12.204 ist (z.B.) dann dieses Adressfeld in den Browser eingeben und Enter drücken.

#### http://10.10.12.204

Jetzt sollte der Anmeldungsschirm zu sehen sein:

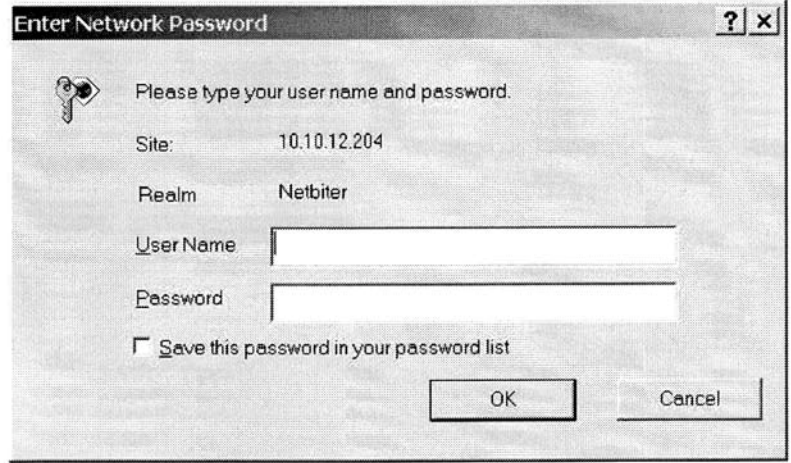

Gib Benutzernamen ´admin´ und Kennwort ´admin´ ein. Presse ´OK´. Um Benutzernamen und Kennwort zu verändern wird empfohlen. Dies wird in Netz beschrieben.

#### **Hauptsächliches**

Auf der Haupt-Seite kannst du das Lüfterdiagramm und eineToolbar sehen.

Im Flussdiagramm kannst du nachfolgende Werte über die Zuluft sehen:

- Außenluftfeuchte Status, offen/ geschlossen
- Filter-Überwachung
- Aussenlufttemperatur
- Wärmerückgewinnungs- Effizienz
- Zulufttemperatur nach der Wärmerückgewinnung
- Nacherwärmung An/Aus
- PWW-Rücklaufalarm oder elektrischer Überhitzungsalarm
- Kühlungs-Abgabe in %
- Zulufttemperatur, nach der Nacherwärmung und Kühlung
- Zuluft-Kältealarm

Seite 11 von 28

- Zuluftventilatorgeschwindigkeit
- Zuluftkanaldruck (ein Druckgeber wird benötigt)

Im Flussdiagramm kannst du nachfolgende Werte über Versorgungsluft sehen:

- Abluftkanaldruck (ein Druckgeber wird benötigt)
- Abluftdruckunterschied (ein Druckgeber wird benötigt)
- Filter-Überwachung
- Ablufttemperatur
- Abluftkältealarm
- Wärmerückgewinnerstatus, rotierend/ rotierend nicht
- Wärmerückgewinnerfehleralarm
- Abfallluft Temperatur
- Abluftventilatorgeschwindigkeit
- Abluftfeuchte, offen/ geschlossen

Im Flussdiagramm kannst du Werte im Raum sehen:

- CO<sub>2</sub> (Kohlendioxid) Konzentration (ein CO<sub>2-Sender</sub> wird benötigt)
- %RH (verhältnismäßige Luftfeuchtigkeit)
- Raumlufttemperatur
- Küchenhaube An/Aus (Kabelverbindung wird benötigt)
- zentraler Staubsaugerstatus, An/Aus (Kabelverbindung wird benötigt)

Im Flussdiagramm kannst du den Funktionen zu folgen:

- Schnell Stopp
- erweiterte Zeit für Ventilatoren (in Büro-Modus)
- Leistungserhöhung
- über Druck (in Heimmodus)

#### **Benutzer**

Benutzer werden hier konfiguriert.

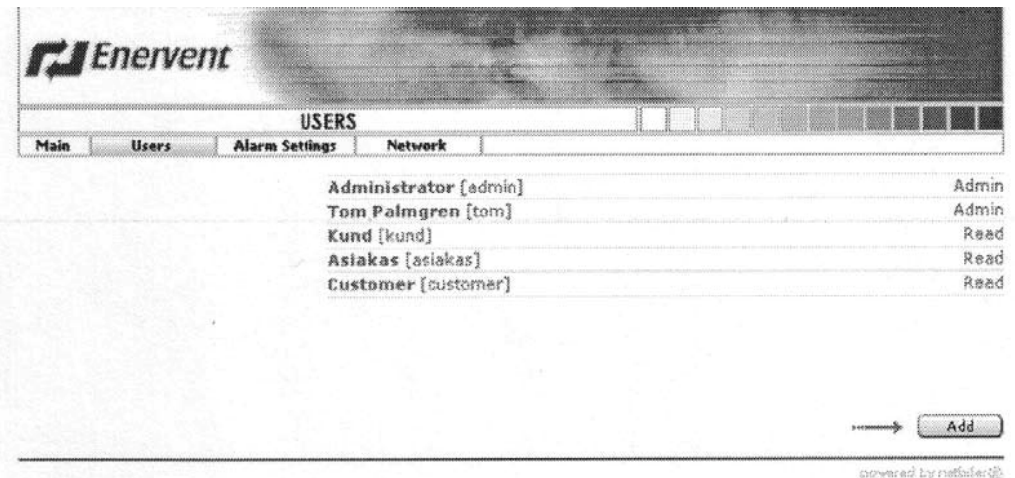

Benutzer können von ´add´ hinzugefügt werden.

Benutzerinfo kann angezeigt werden, indem man auf eine Person drückt.

| <b>USER INFORMATION</b> |              |                       |            | œ                       |  |
|-------------------------|--------------|-----------------------|------------|-------------------------|--|
| Main                    | <b>Users</b> | <b>Alarm Settings</b> | Network    |                         |  |
|                         |              |                       | User ID    | asiakas                 |  |
|                         |              |                       | Name       | Aina Asiakas            |  |
|                         |              |                       | E-mail     | aina,asiakas@asiakas.fi |  |
|                         |              |                       | Mobile     | 358400123456            |  |
|                         |              |                       | Alerm      | No Alarm User           |  |
|                         |              |                       |            |                         |  |
|                         |              |                       | User Level | Read                    |  |

Benutzerdaten mit ´edit´ geändert werden.

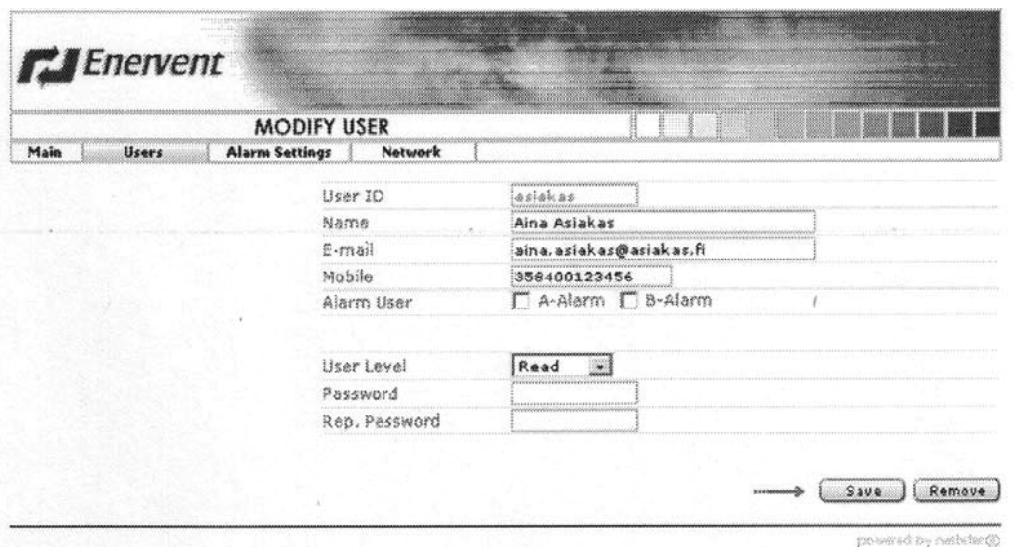

## **Benutzer-ID**

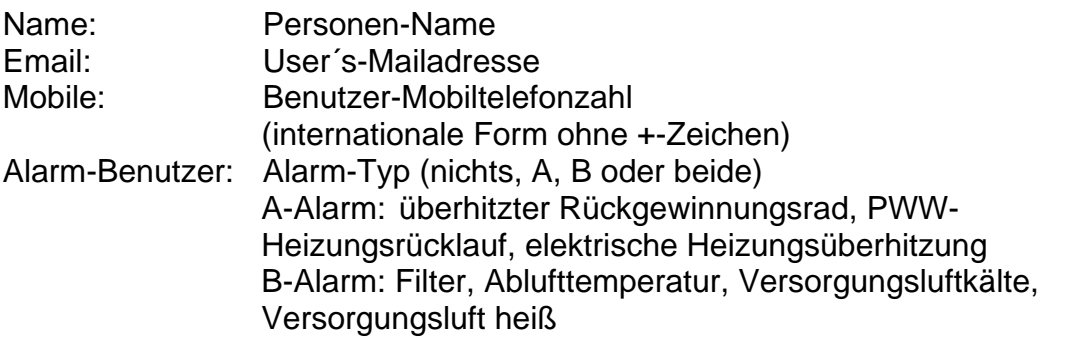

Die veränderten Daten müssen zweimal mit dem Kennwort bestätigt werden und mit ´Save´ abgespeichert werden. Ein Benutzer kann mit ´Remove´ entfernt werden.

powered by nisbitant@

## **Alarm-Einstellungen**

Email und SMS-Konfiguration für Alarme.

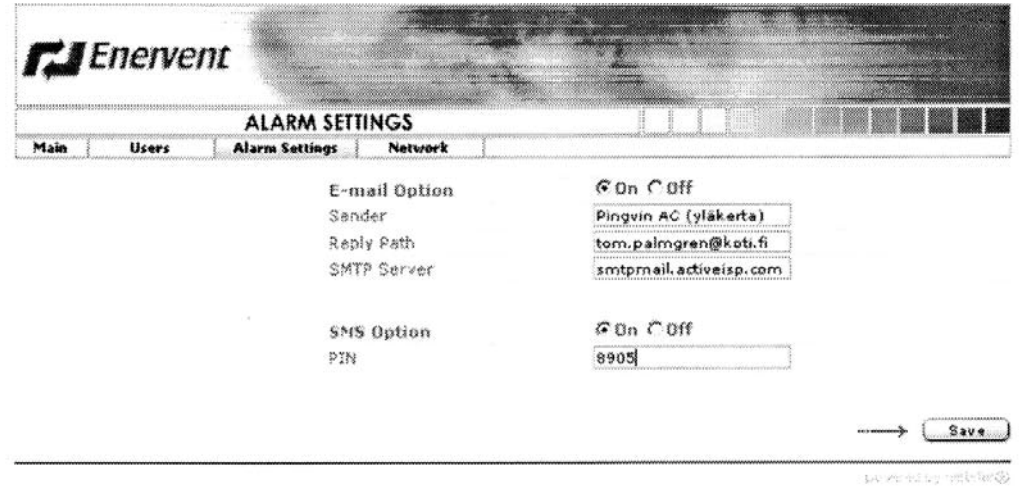

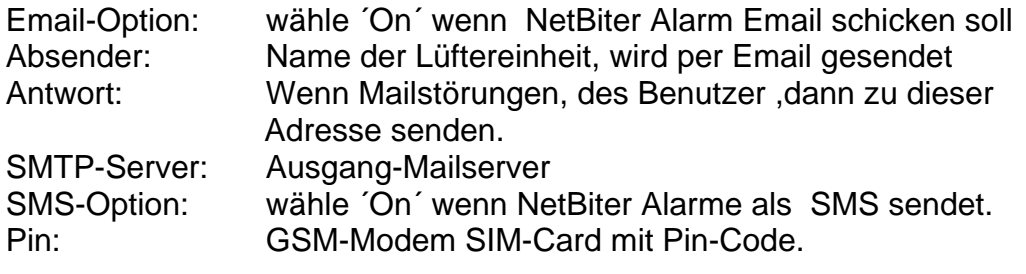

#### **NetWork**

Die IP-Einstellungen können hier konfiguriert werden.

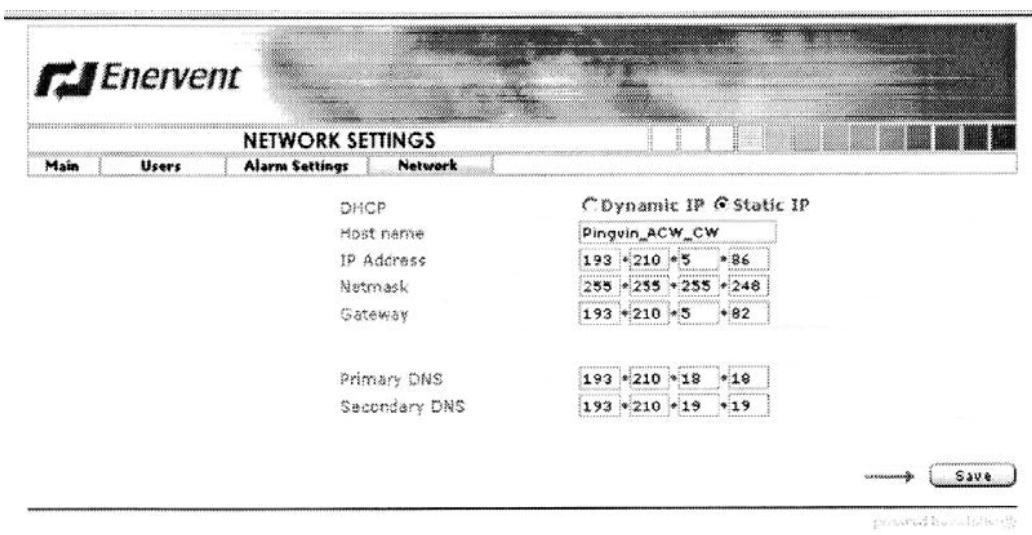

### **DHCP**

DHCP ist ein standardmäßiges Protokoll, das den Prozess der Hostkonfiguration im Netzwerk automatisiert, indem man dem Host ermöglicht, IP-Adressen und Konfigurationsparameter zu erhalten. Die Verwendung ist möglich wenn ein DHCP-Server vorhanden ist.

Statisches IP benutzt eine von Betreiber bestimmte IP-Adresse.

Seite 15 von 28

## **Ventilator-Geschwindigkeiten**

Die Ventilatorgeschwindigkeit, Kanaldruck und fördernde Einstellungen werden hier gemacht.

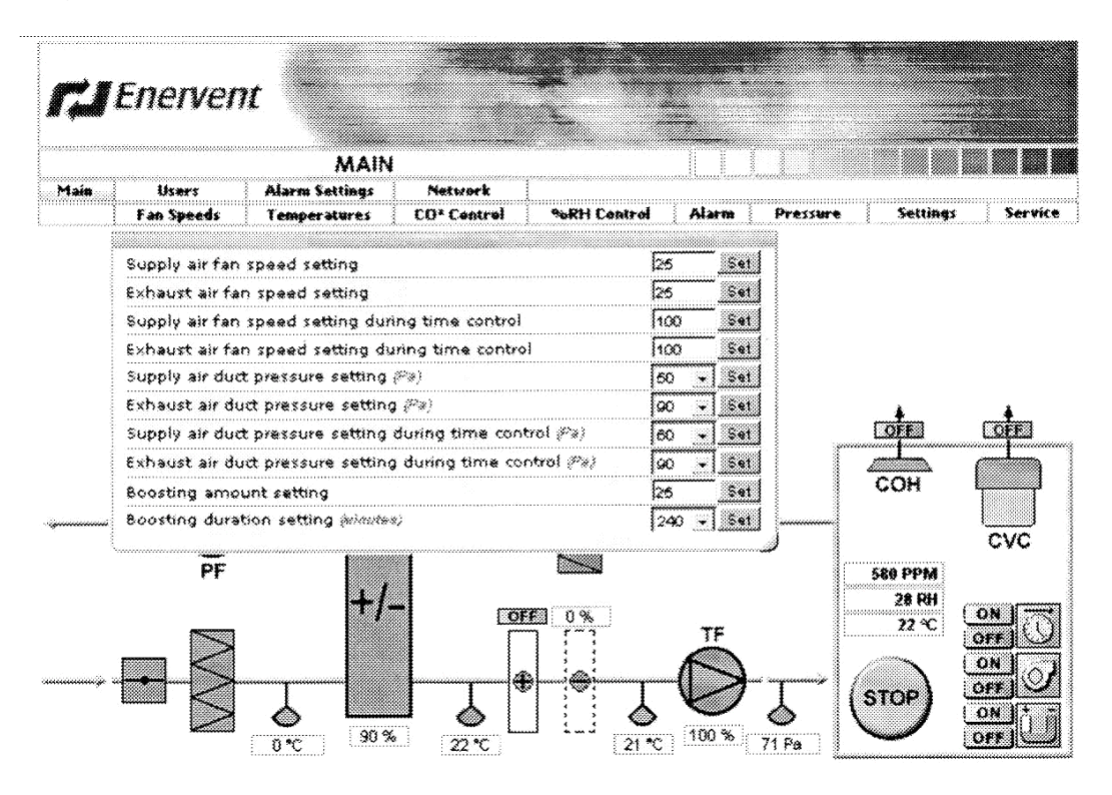

#### **Ventilatorgeschwindigkeitseinstellung**

Zuluftventilatorgeschwindigkeit wird hier gesetzt wenn ´Control-Modus für Ventilatoreinstellung in ´Service-Fenster´ ´Speed control´ gesetzt wird.

#### **Abluftventilatogeschwindigkeitseinstellung**

Abluftventilatorgeschwindigkeit wird hier gesetzt wenn im ´Control-Modus´ für Ventilatoreinstellung ´ in ´Service-Fenster nach ´Speed control´ gesetzt wird.

## **Zuluft während der Zeitkontrolle**

festgelegte Ventilatorgeschwindigkeit während der Zeitkontrolle wird hier gesetzt wenn im ´Control-Modus für Ventilatoreinstellung ´ in ´Service-Fenster´ ´Speed control´ gesetzt wird. Wenn der ´Umgebungs-Modus ´ im ´Service-Fenster´ nach ´Home´ gesetzt wird, kann die Geschwindigkeit 0 gewählt werden.

## **Abluft während der Zeitkontrolle**

festgelegte Ventilatorgeschwindigkeit während der Zeitkontrolle Abluftventilatorgeschwindigkeit kann während der Zeitkontrolle hier gesetzt werden, wenn ´Control-Modus für Ventilatoreinstellung ´ in ´Service-Fenster´ ´Speed control´ gesetzt wird. Wenn der ´Umgebungs-Modus ´festgelegt in ´Service-Fenster wird nach ´Home´ gesetzt, Geschwindigkeit 0 kann gewählt werden.

## **Zuluftkanaldruckeinstellung (Pa)**

Zuluftkanaldruck wird hier gesetzt wenn ´Control-Modus für Ventilator setting´ in ´Service-Fenster zu sehen ist ´Konstant-Kanaldruckkontrolle setzen ´ (ein Druckgeber wird benötigt).

## **Abluftkanaldruckeinstellung (Pa)**

Abluftkanaldruck wird hier gesetzt wenn ´Control-Modus für Ventilator setting´ in ´Service-Fenster´ zu sehen ist ´Konstant-Kanaldruckkontrolle setzen ´ (ein Druckgeber wird benötigt).

## **Zuluftkanaldruck, der während der Zeitkontrolle festgelegt ist (Pa)**

Zuluftkanaldruck während der Zeitkontrolle wird hier gesetzt wenn ´Control-Modus für Ventilator setting´ in ´Service-Fenster´ zu sehen ist ´Konstant-Kanaldruckkontrolle setzen ´ (ein Druckgeber wird benötigt). Wenn der ´Umgebungs-Modus festgelegt ´ in ´Service-Fenster´ wird nach ´Home´ gesetzt, Geschwindigkeit 0 kann gewählt werden.

#### **Ablufttkanaldruck, der während der Zeitkontrolle festgelegt ist (Pa)**

Auspuff-Luftkanaldruck während Malkontrolle wird hier gesetzt wann ´Control-Modus für Fächer setting´ in ´Service-Fenster ist zu ´Konstant-Kanaldruckkontrolle setzen ´ (ein Drucksender wird benötigt). Wenn der ´Umgebungs-Modus festgelegt ´ in ´Service-Fenster wird nach ´Home´ gesetzt, Geschwindigkeit 0 kann gewählt werden.

#### **Fördernde Mengeneinstellung**

Definiert wie viel die Ventilatorgeschwindigkeiten im Fall vergrößert werden muss.

## **Fördernde Dauereinstellung (Minuten)**

Definiert die fördernde Zeit.

### **Temperaturen**

Die Temperatureinstellungen werden hier gemacht.

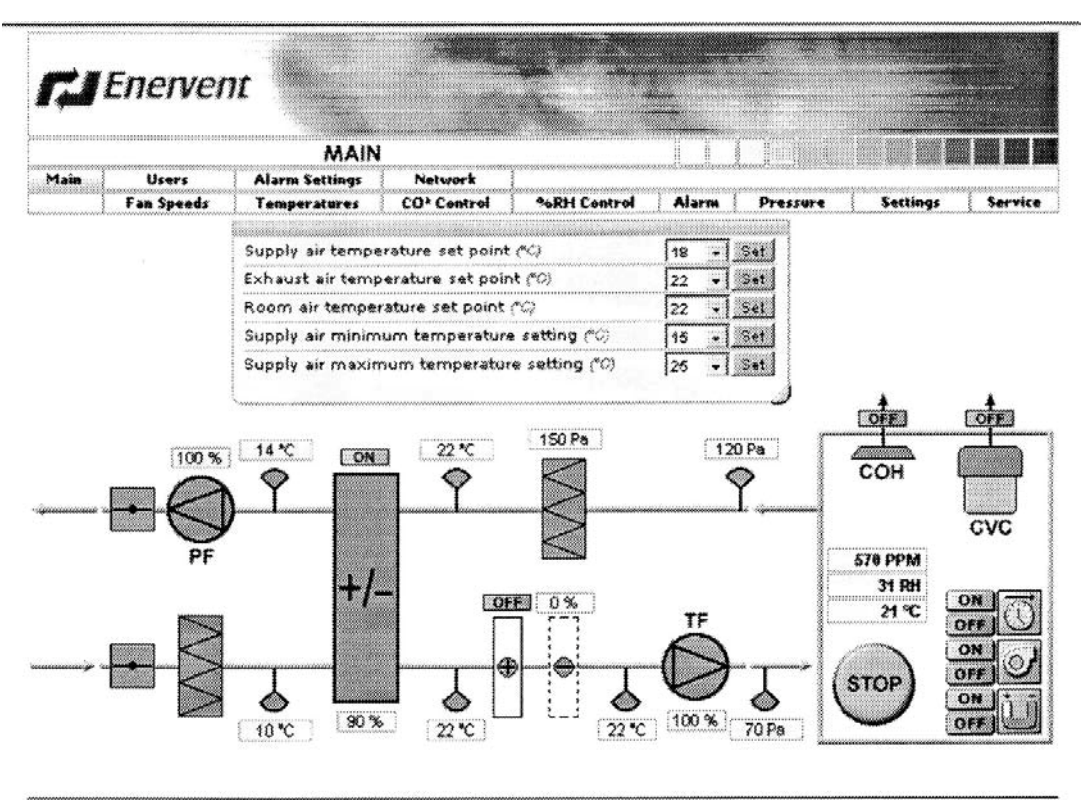

anovenska sab

#### **Lufttemperatursollwert**

Sollwerteinstellung für konstante Zulufttemperaturkontrolle

#### **Ablufttemperatursollwert**

Sollwerteinstellung für konstante Ablufttemperaturkontrolle

#### **Raum-Lufttemperatursollwert**

Sollwerteinstellung für konstante Raumlufttemperaturkontrolle

#### **Minimale Zulufttemperatureinstellung**

minimale Zulufttemperatur im Gerät von konstanter Abluft oder konstanter Raumlufttemperaturregelung.

## **Maximum Zulufttemperatureinstellung**

Maximale Zuluft Temperatur im Gerät von konstanter Abluft oder konstanter Raumlufttemperaturregelung.

## **CO2-Kontrolle**

CO2 (Kohlendioxid) Kontrolleinstellungen werden gemacht hier.

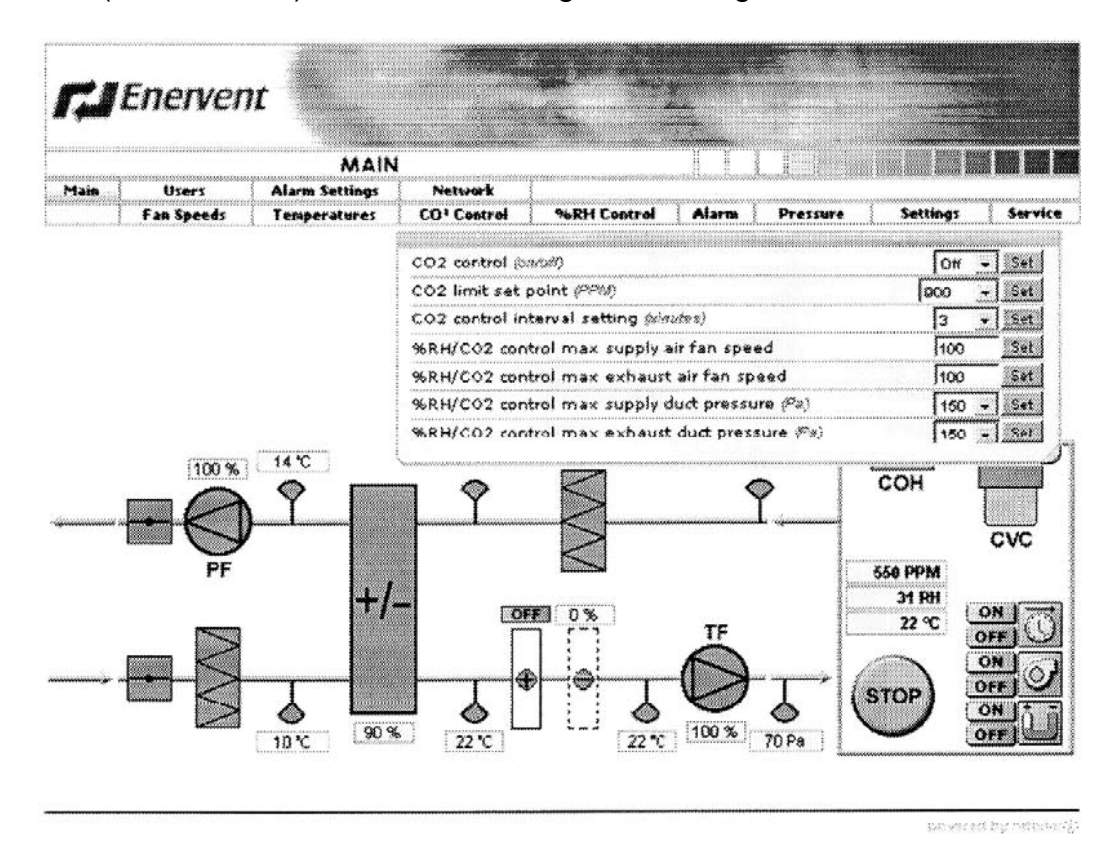

#### **CO2-Kontrolle (An/Aus)**

Wähl darauf, ob CO<sub>2</sub>-Kontrolle erlaubt wird (CO<sub>2-Sender</sub> wird benötigt). Wähl, Außerhalb, ob CO<sub>2-Kontrolle</sub> nicht erlaubt wird.

#### **CO2-Grenzsollwert (PPM)**

Grenzewert CO2-Kontrolle. Die Kontrolle wird die Ventilatorgeschwindigkeiten erhöhen, wenn CO2-Konzentration über die Grenze größer wird.

#### **CO2-Kontrollabstandseinstellung (Minuten)**

Der Änderungsabstand für den Ventilator, während er fördert.

#### **%RH/CO2-Kontroll-max Zuluftventilatorgeschwindigkeit**

Die größtmögliche Zuluftventilatorgeschwindigkeit, während man fördert.

#### **%RH/CO2-Kontroll-max Auspuffluftfächergeschwindigkeit**

Die größtmögliche Abluftventilatorgeschwindigkeit, während man fördert.

Seite 19 von 28

## **%RH/CO2 größtmöglichen Versorgungsrohrdruck kontrollieren (Pa)**

Der größtmögliche Versorgungsluftkanaldruck, während man fördert.

## **%RH/CO2 größtmöglichen Auspuffrohrdruck kontrollieren (Pa)**

Der größtmögliche Abluftkanaldruck, während man fördert.

## **%RH-Kontrolle**

%RH (relative Luftfeuchtigkeit) Kontrolleinstellungen werden gemacht hier.

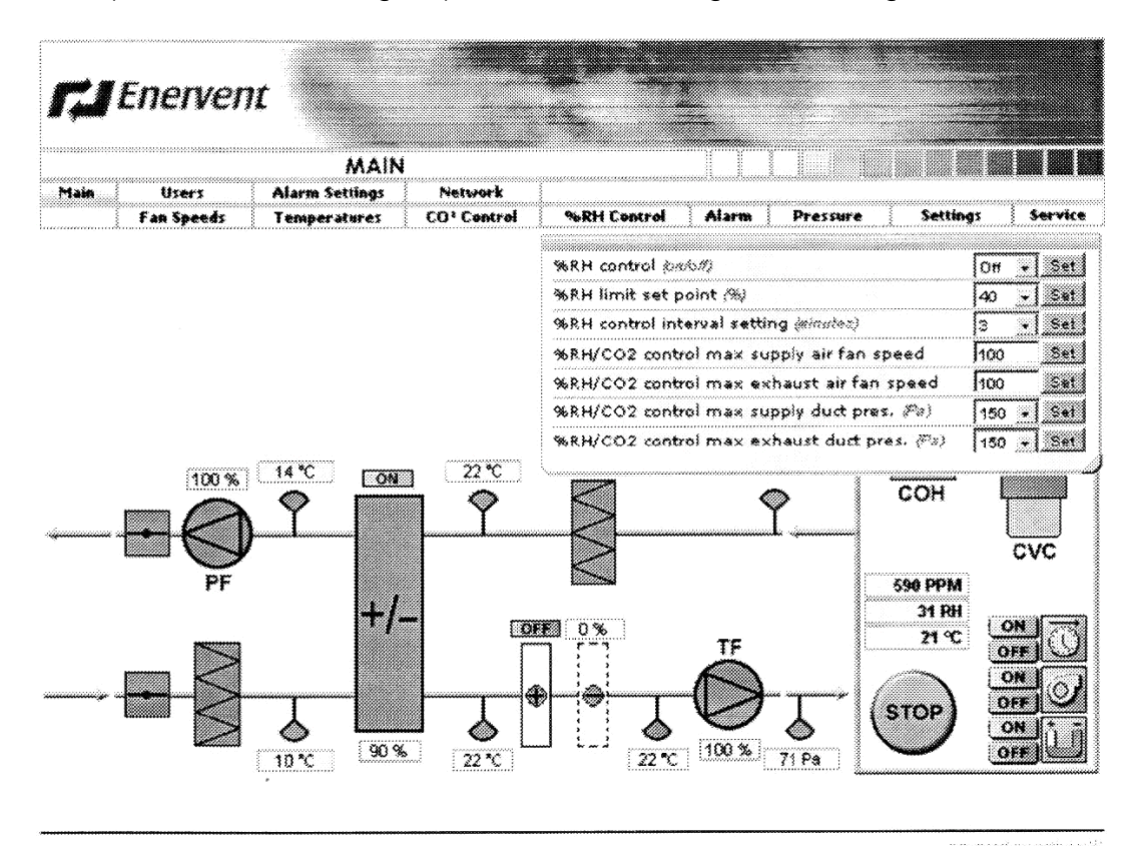

#### **%RH-Kontrolle (An/Aus)**

Wähle ob %RH-Kontrolle erlaubt wird (%RH-Geber wird benötigt). Wähle ob %RH-Kontrolle nicht erlaubt wird.

#### **%RH-Grenzsollwert (%)**

Grenzwert CO2-Kontrolle. Die Kontrolle wird Ventilatorgeschwindigkeiten erhöhen, wenn CO2-Konzentration über der Grenze größer wird.

#### **%RH-Kontrollabstandseinstellung (Minuten)**

Der Änderungsabstand für den Ventilator, während er fördert.

## **%RH/CO2-Kontroll-max Zuluftventilatorgeschwindigkeit**

Seite 20 von 28

Die größtmögliche Zuluftventilatorgeschwindigkeit, während er fördert.

#### **%RH/CO2-Kontroll-max Ablufventilatorgeschwindigkeit**

Die größtmögliche Auspuffluftfächergeschwindigkeit, während man fördert.

**%RH/CO2 größtmöglichen Versorgungsrohrdruck kontrollieren (Pa)** Der größtmögliche Versorgungsluftkanaldruck, während man fördert.

## **%RH/CO2 größtmöglichen Auspuffrohrdruck kontrollieren (Pa)**

Der größtmögliche Auspuffluftkanaldruck, während man fördert.

#### **Alarm**

Alarme werden im Alarm-Fenster angezeigt. Aktive Alarme lassen Rot aufleuchten.

Alarme können vom Betriebsfeld zurückgesetzt werden.

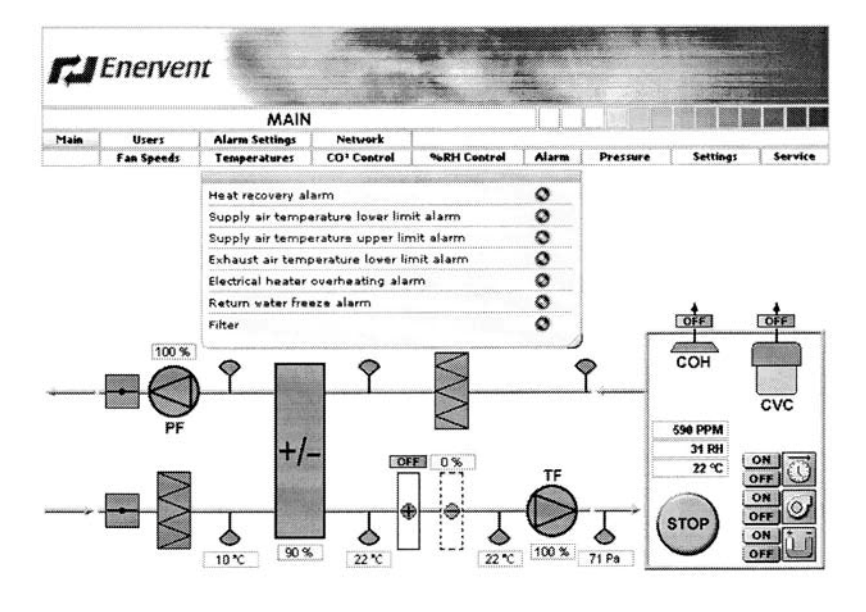

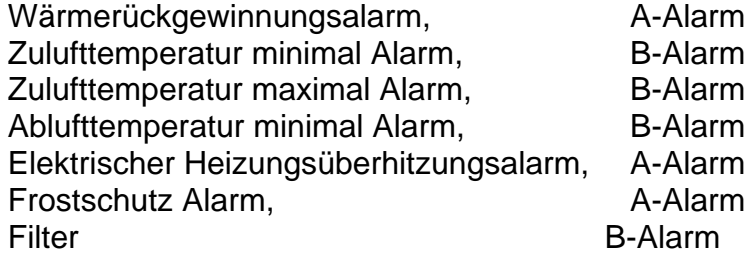

#### **Druck**

Der Überruck und ständige Druckkonfigurationen werden hier gemacht.

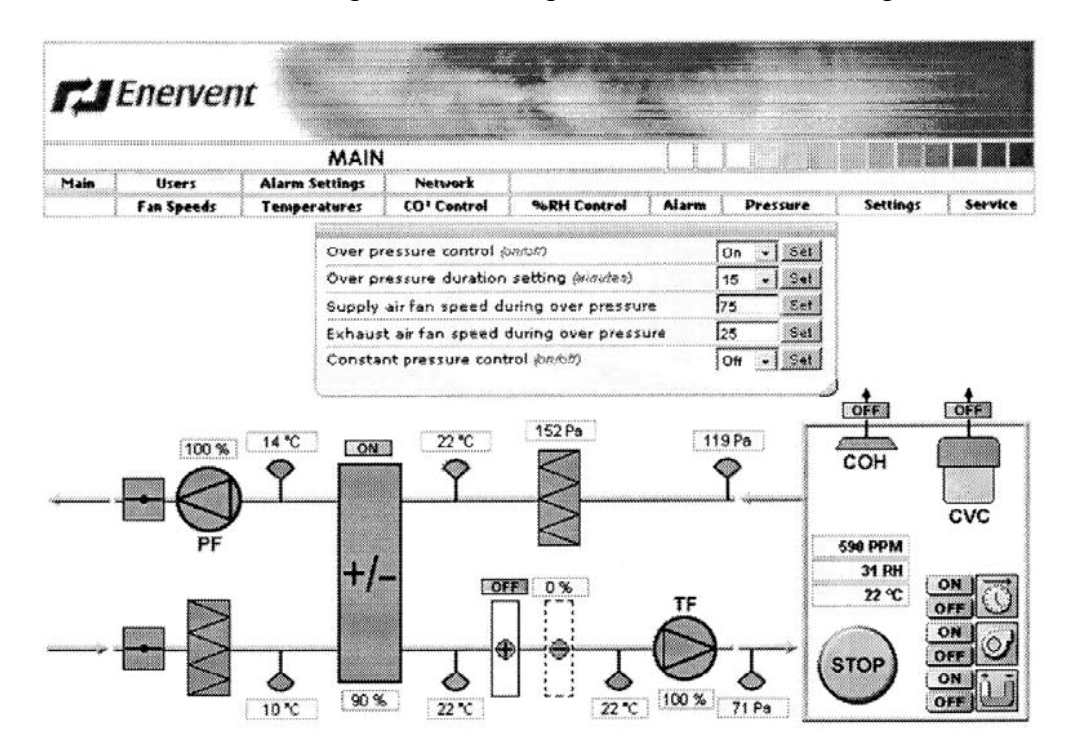

## **Überdruckkontrolle (An/Aus)**

Wähl ´On´, wenn Kontrolle Überdruck erlaubt wird. Wähl ´Off´, wenn Kontrolle Überdruck nicht erlaubt wird.

## **Über festgelegte Druckdauer (Minuten)**

## **Zuluftventilatorgeschwindigkeit während Überdruck**

## **Abluftventilatorgeschwindigkeit während Überdruck**

#### **Ständige Druckkontrolle (An/Aus)**

Wähl ´On´, wenn die Ventilatorgeschwindigkeiten während des Betriebes der Küchenhaube und/oder des Betriebes des Zentralstaubsaugers erzwungen werden soll.

Wähl ´Off´, wenn die Ventilatorgeschwindigkeiten nicht während des Betriebes der Küchenhaube und/oder des Betriebes des Zentralstaubsauger erzwungen werden soll.

#### **Einstellungen**

Wochentag und Stunden/Minuten werden hier eingestellt. Wärmerückgewinnung und Temperaturregelung können auch von Hand ´An´ und ´Aus´ umgeschaltet werden.

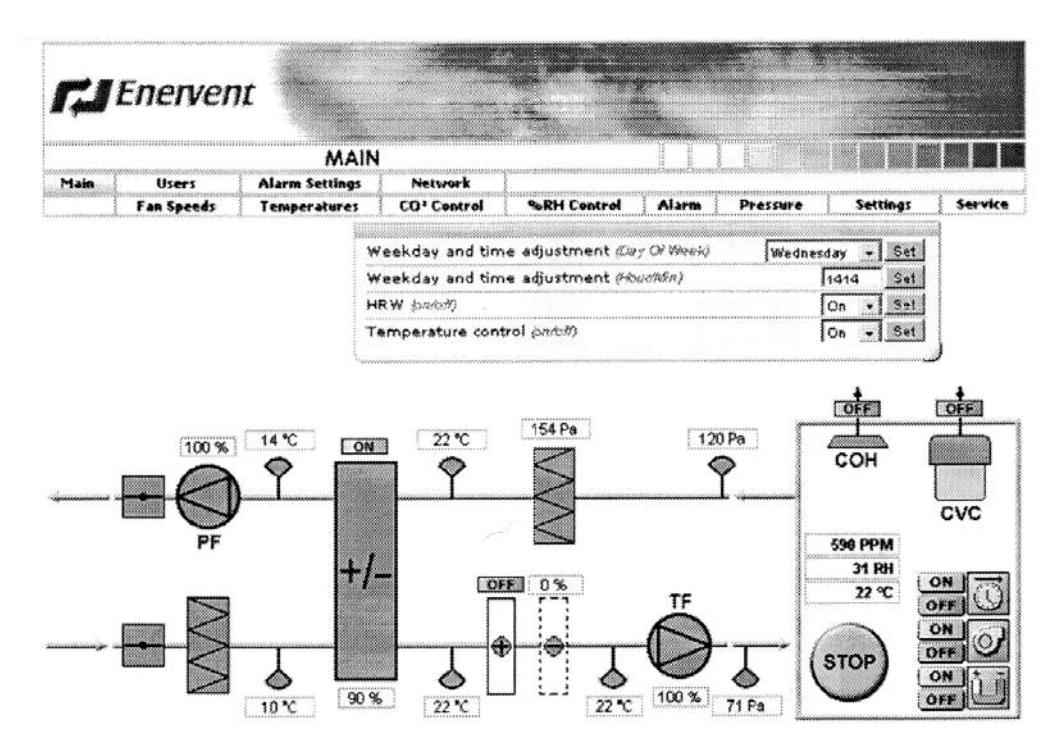

#### **Wochentag und Zeitpassung (Wochentag)**

#### **Wochentag und Zeit (Std/Min)**

#### **HRW (An/Aus)**

Manuelles umschalter der Wärmerückgewinnung Wähl ´On´, wenn Wärmerückgewinnung erlaubt wird. Wähl ´Off´, wenn Wärmerückgewinnung nicht erlaubt wird.

## **Temperaturregelung (An/Aus)**

manuelle Temperaturregelung Wähl ´On´ wenn nach erhitzten/Kühlung erlaubt wird. Wähl ´Off´ wenn nach erhitzten/Kühlung nicht erlaubt wird

#### **Dienstleistung**

Im Servicefenster können Service, Kontroll- und Steuerparameter konfiguriert werden.

Ein Fenster wird geöffnet, wenn der Service gedrückt wird. Gib Servicekennwort 6143 ein. Kennwort kann nicht verändert werden.

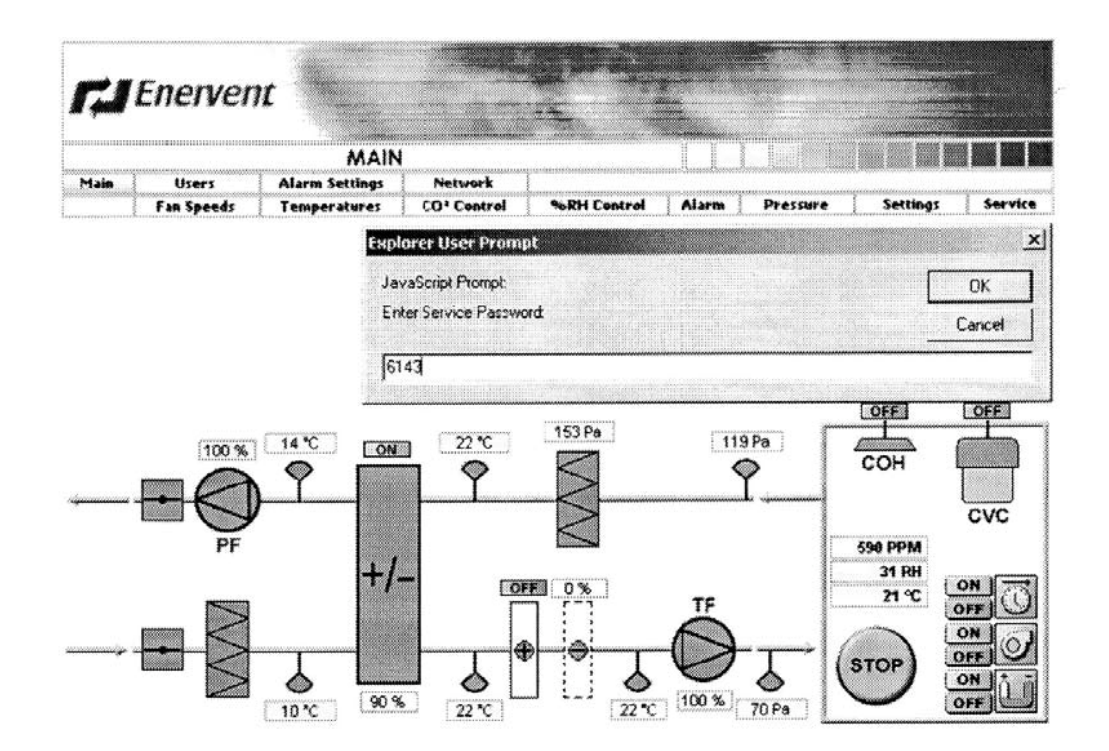

Wenn man einlogt ist, können die Parameter konfigurieren werden.

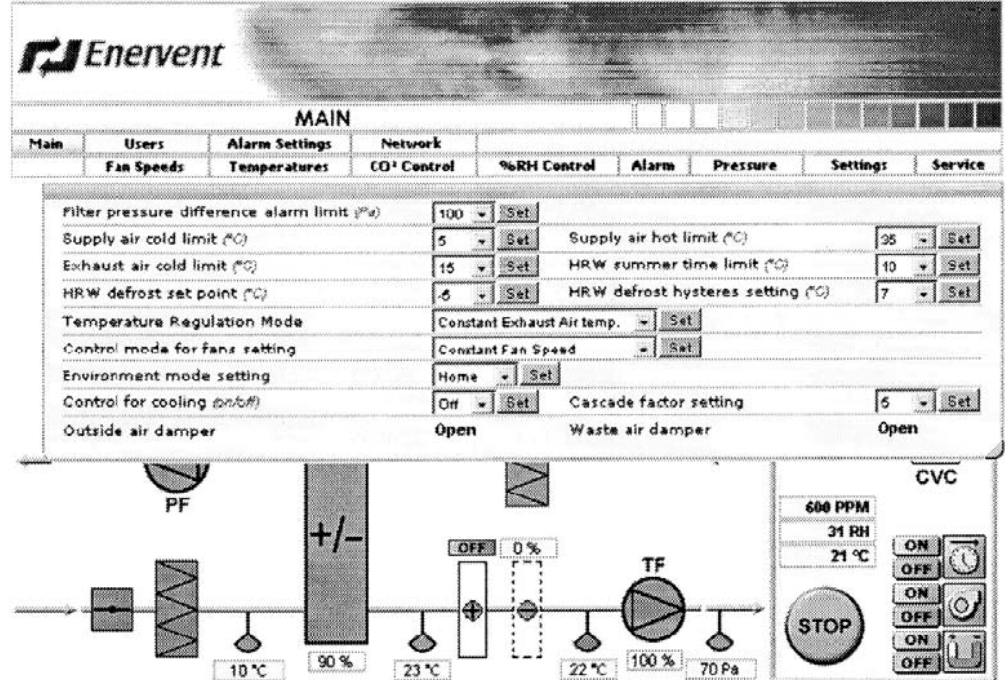

Seite 24 von 28

#### **Filter Druckunterschiedsalarmgrenze (Pa)**

Sobald die Kontrolle eine Woche den Filterdruckabfall mit der Alarmgrenze mit den Ventilatoren auf Höchstgeschwindigkeit vergleicht.

#### **Zulufttemperatugrenze (°C)**

**Ablufttemperaturkältegrenze (°C**)

#### **Zulufttemperaturgrenze (°C)**

## **HRW-Sommerzeitgrenze (°C)**

Die Wärmerückgewinnung kann von Hand abgestellt werden, wenn Außenlufttemperatur diese Grenze überschreitet. Die Wärmerückgewinnung wird immer eingeschaltet, wenn die Aussenlufttemperatur unter dieser Grenze ist.

#### **HRW Abtausollwert (°C)**

Zuluftventilator wird stehen bleiben und fängt an zu laufen, periodisch wenn die Ablufttemperatur unter dem HRW Sollwert ist und die Kontrolle das abtauen erlaubt. Wärmerückgewinnungsfunktion kann abtauen einschalten, wenn der Sollwert in ´Off-Lage´ ist.

#### **HRW taut Hysteres-Einstellung ab (°C)**

Der Zuluftventilator wird starten wenn die Ablufttemperatur gestiegen ist und der Wert von HRW über dem HRW setzenden Sollwert gestiegen ist

#### **Temperatur Regelmodus**

Ständige Zuluft, ständige Abluft oder ständige Raumlufttemperatur.

#### **Betriebsart für Ventilatoreinstellung**

Drehzahlregelung oder ständige Kanaldruckkontrolle.

#### **Umgebungs-Moduseinstellung**

Zu Haus oder Büro.

In Heimmodus die Ventilatorprogrammsteuerung zwischen zwei Geschwindigkeiten und HS auf dem Überwachungsdienst liest für über Drucktaste.

In Büro-Modus die Ventilatorprogrammsteuerung ´On´ und ´Off´ und HS auf dem Überwachungsdienst liest für erweiterte Zeittaste.

#### **Kontrolle Kühlung (An/Aus)**

Wähl ´On´, wenn Kühlung erlaubt wird. Wähl ´Off´, wenn Kühlung nicht erlaubt wird.

#### **Kaskaden-Faktoreneinstellung**

Kaskaden-Faktor definiert die Änderung von der Abluft verglichen mit Zulufttemperatur oder Raumlufttemperatur je nach dem Temperaturregulationsmodus.

Seite 25 von 28

Zum Beispiel: konstante Ablufttemperaturkontrolle-Lufttemperaturabnahme um ein Grad fallend. Kaskaden-Faktor ist 5. Dann wird Zulufttemperatur 5 Grad steigen.

## **Fehlerindikation**

### **LED-Indikatoren**

FreeWay NetBiter™-Gateway hat vier Indikatoren. Die Beschreibung von den LED's wird unten präsentiert.

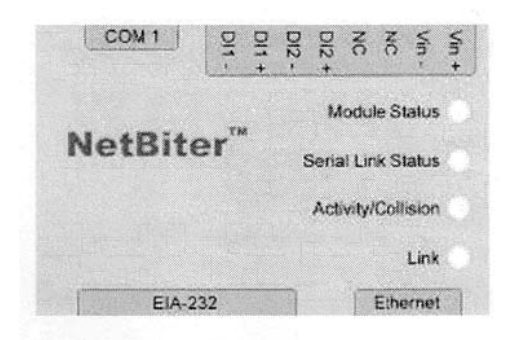

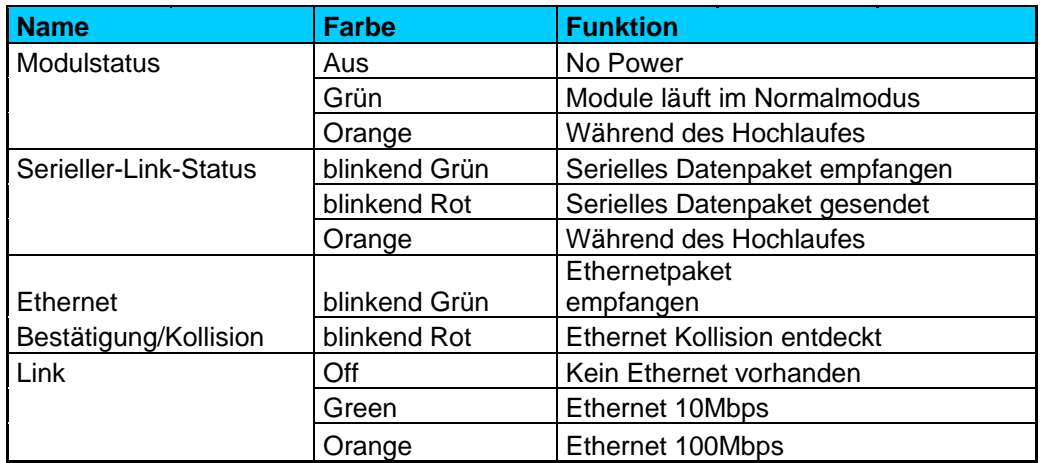

## **Technische Daten**

#### **FreeWay NetBiter-Ethernet-Gateway**

Ethernet-Verbindung: 10Base-T oder 100Base-TX (IEEE 802.3) RJ-45-Verbinder.

Äußere Abmessungen: 57,5mm x 70 mm x 86 mm

Halter: DIN 35 Schiene (EN 50022)

Schutzgrad: IP20

Gehäusematerial: Graues Plastik, LEXAN 940, selbstverlöschend acc. nach UL94-V0

Temperaturbereich: Betriebs-5...55 °C Lagerung -25...75 °C

Luftfeuchtigkeits-Bereich: 5... 95 % RH, nichtkondensierend

Kontakte:

- 8-poliger Terminal-Block
- EIA-485, 6-polige Stecker RJ12
- Ethernet, 8-polige Stecker RJ45
- EIA-232, 9-poliger DSUB-Stecker

Stromaufnahme: 25mA, 24 V AC vom AC Kontrollblock

Stromversorgung: 9-32 V AC/DC (1.2VA)

General:

• Kompatibel mit EMC-Standards EN 50081-2:1993, EN 61000-6- 2:1999